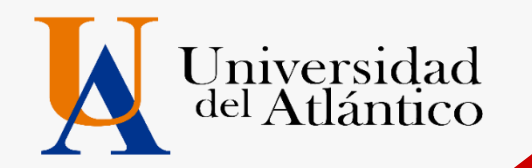

# **2023-1 GUÍA Cargue documentos**

UNIVERSIDAD DEL ATLÁNTICO LA MEJOR EDUCACIÓN AL ALCANCE DE TODOS Institución de Educación Superior sujeta a inspección y vigilancia por el MEN

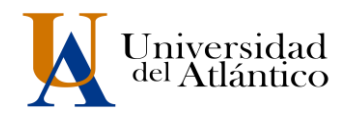

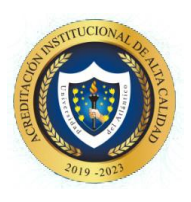

# **1. Cargue de Documentos**

El cargue de la documentación se efectuará vía web (único canal habilitado) por lo que usted deberá ingresar al enlace Inscripciones en línea UA que se encuentra en el micrositio de Admisiones ubicado en la página en las fechas establecidas por. Recuerde que el cargue de documentos será exclusivamente responsabilidad del admitido, aquí se darán todas las indicaciones para un cargue exitoso.

#### **DOCUMENTOS REQUERIDOS Y ORDEN DE PRESENTACIÓN**

Los documentos deben escanearse en formato PDF y en un único archivo, no se permitirán documentos escaneados por separados en varios archivos, el sistema solo permite un cargue de archivo PDF.

- 1. **Formulario de Inscripción – con foto a color anexa** (este documento se descarga en línea desde la página<https://www.uniatlantico.edu.co/> link de admisiones y luego ingresa en el link Inscripciones UA como se explica en la imagen de la parte inferior de esta guía). Al momento de descargar el formulario de inscripción debe tener a la mano una foto**,** con las siguientes características:
	- Fondo blanco tamaño 3 X 4 cm.
	- Tener menos de 6 meses de antigüedad.
- 2. Documento de identidad ampliada al 150% y legible.
- 3. Registro civil de nacimiento.
- 4. Diploma de bachiller (**deben ser legibles tanto el número de registro como la fecha de grado**).
- 5. Pruebas ICFES **(anexar solo la hoja donde aparece el puntaje y el nombre con el registro AC).**
- 6. Certificado de afiliación a EPS o SISBEN (o certificación obtenida a través del sistema de información del FOSYGA)
- 7. Certificado del valor de pensión, expedido por el colegio del que egresó el admitido. \*\*
- 8. Acta de Compromiso Diligencie el Acta de Compromiso que aparece en el siguiente link [https://docs.google.com/document/d/1y4RMOYIq55Ngas1r4LUyAkEuiJeJQ\\_P7Awrp\\_bU](https://docs.google.com/document/d/1y4RMOYIq55Ngas1r4LUyAkEuiJeJQ_P7Awrp_bUcxeU/edit?usp=sharing) [cxeU/edit?usp=sharing](https://docs.google.com/document/d/1y4RMOYIq55Ngas1r4LUyAkEuiJeJQ_P7Awrp_bUcxeU/edit?usp=sharing) posterior al diligenciamiento guarde el documento en formato PDF
- 9. Aspirantes EXTRANJEROS o que hayan terminado su bachillerato en el exterior debe anexar:
	- Permiso por Protección Temporal PPT expedido por Migración Colombia.
	- Certificación de afiliación al POS o seguro adquirido en su país de origen.
	- Diploma apostillado.
	- Documentos en otros idiomas deben ser traducidos al español por un traductor oficial certificado.

## **OBSERVACIONES:**

*\*\* Aplica solo para los admitidos provenientes de colegios privados para efectos de la liquidación de la matrícula financiera.*

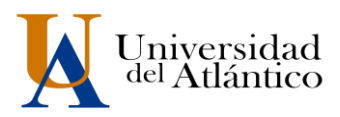

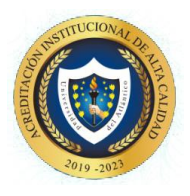

El certificado debe contener la siguiente información: Valor pagado por el aspirante por concepto de mensualidad en el grado 11°, año en el que finalizó sus estudios. Si estuvo becado por el colegio, especificando el porcentaje de cubrimiento de la beca.

#### **PARA TENER EN CUENTA AL DILIGENCIAR ACTA DE COMPROMISO:**

b) El acta debe ser diligenciado con los datos del estudiante admitido (a), en caso de que el estudiante sea menor de edad, deberá diligenciar la información con los datos del representante legal.

c) Si el estudiante es nuevo admitido deberá diligenciar en los campos: "Código estudiantil" el dígito cero (0), y en el campo "Correo institucional" digite el correo electrónico personal con el que realizó la inscripción

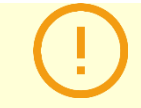

*Quien no realice los trámites de cargue de documentos en la plataforma en las fechas establecidas por la Universidad, perderá su condición de admitido.*

### **DETALLE DE CARGUE DE LA DOCUMENTACIÓN VÍA WEB**

A continuación, se detallan los pasos a seguir para el cargue de la información y archivo (PDF) con los documentos requeridos:

- 1. Revisar, previo a la digitalización de los documentos, que:
	- Todos los documentos requeridos sean legibles, estén completos y en las dimensiones señaladas.
- 2. Digitalizar los documentos en un **único archivo**.
- 3. Guardar el archivo en formato PDF, verificando que su **peso máximo no supere los dos (2) Mb**. Tenga en cuenta que si el peso del archivo supera los 2 Mb., **el Sistema no permitirá realizar el cargue**.
- 4. Nombrar el archivo (PDF) **con su número de documento de identidad**. El nombre del archivo no debe llevar letras, tildes, espacios, eñes (ñ), ni caracteres especiales (Ejemplo: /, &, %, \$,  $\cdot\cdot\cdot,\cdot,\cdot,\cdot,\cdot$

Las personas admitidas en los diferentes programas de pregrado ofertados, deberán cargar la documentación requerida de manera organizada y en estricto orden, los documentos **EN UN SOLO ARCHIVO PDF** deben estar digitalizados todos los documentos. **Ver diagrama:**

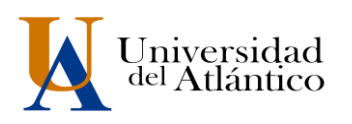

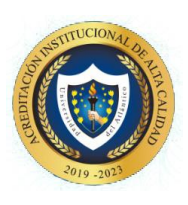

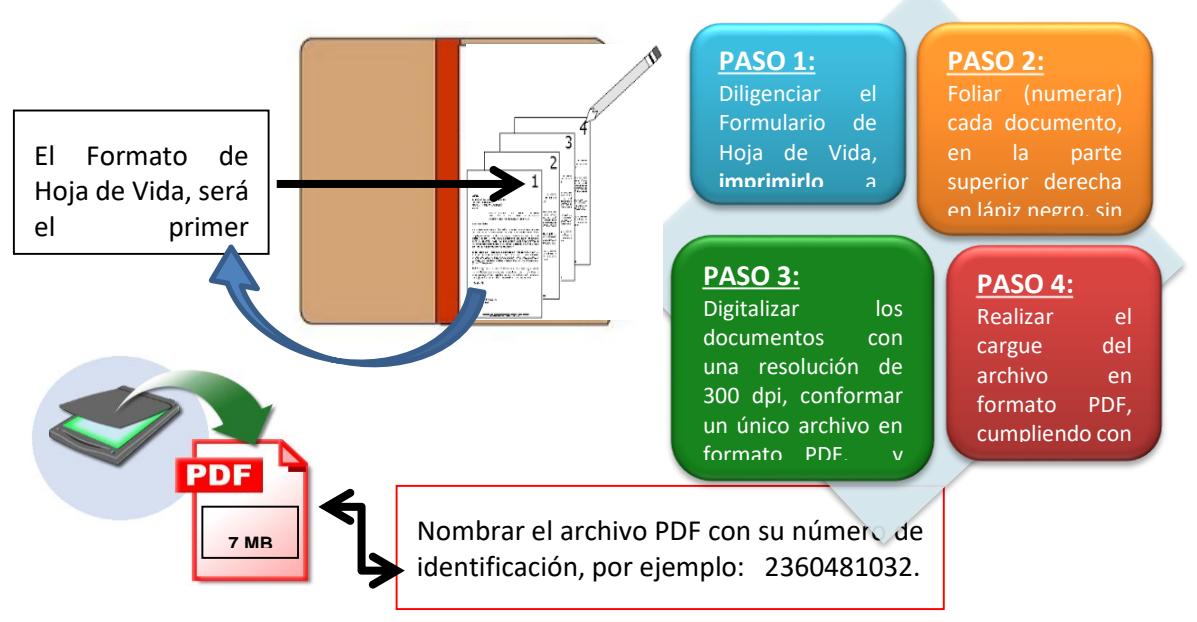

5. Ingrese en el link Inscripciones UA como se explica en la imagen de la parte inferior de esta guía). en la que le será solicitado seleccionar el tipo de identificación, digitar su número de identificación y el Token que recibió en su correo al momento de inscribirse. Una vez suministre esa información, el Sistema cargará los datos correspondientes a su registro de inscripción.

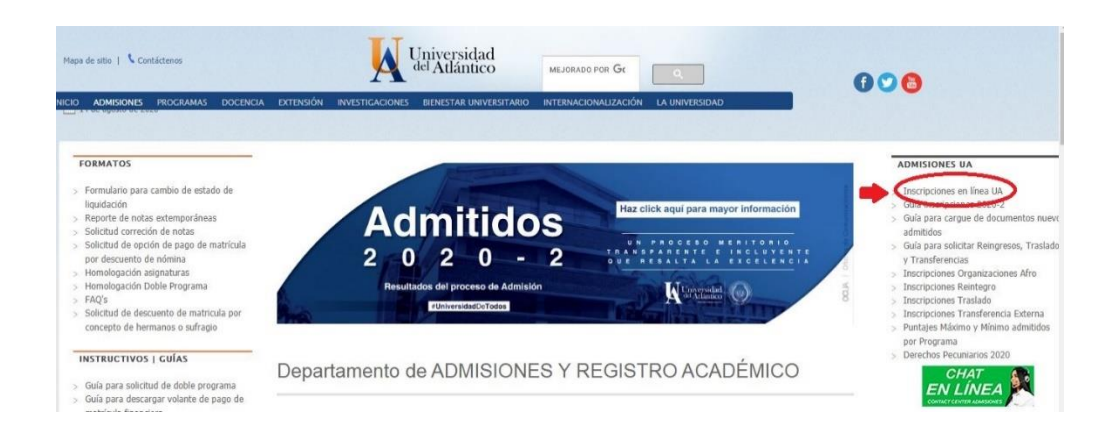

6. Para acceder al formulario de inscripción debe dar clic **en "Imprimir Reporte"** le mostrará el formulario de inscripción con toda la información por usted diligenciad. Tenga en cuenta que la información suministrada por usted será corroborada por la Universidad del Atlántico, es para uso exclusivo de la Universidad y será utilizada de manera confidencial

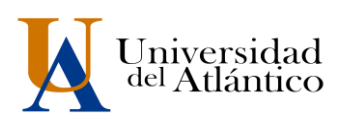

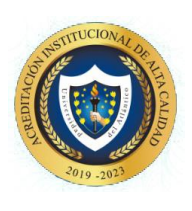

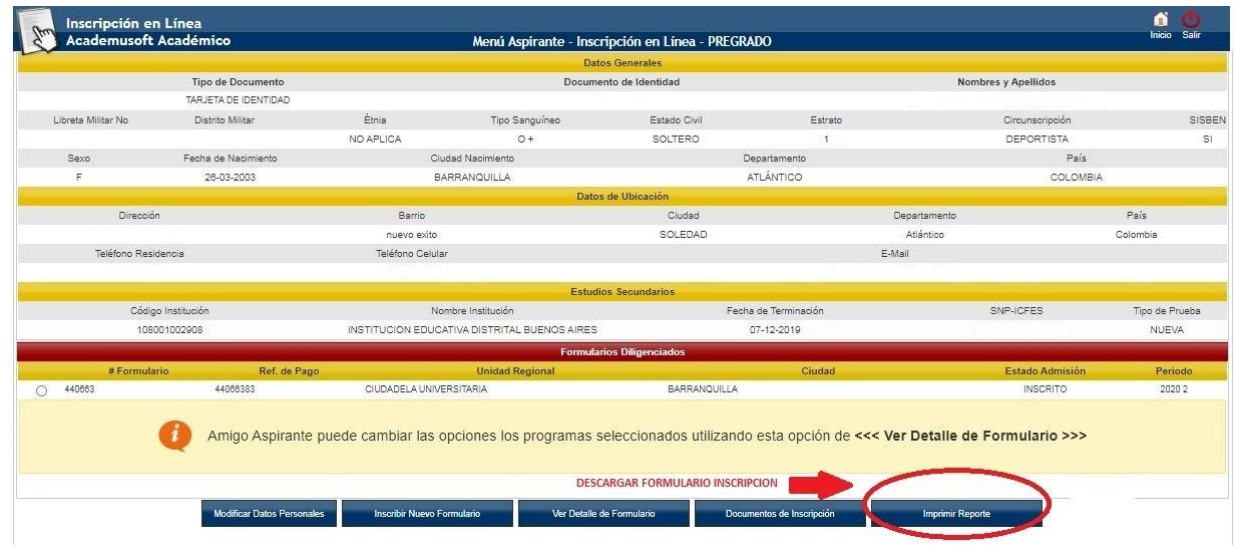

Formulario inscripción, recuerde anexarle la foto antes de escanearlo, formularios sin foto se devolverá

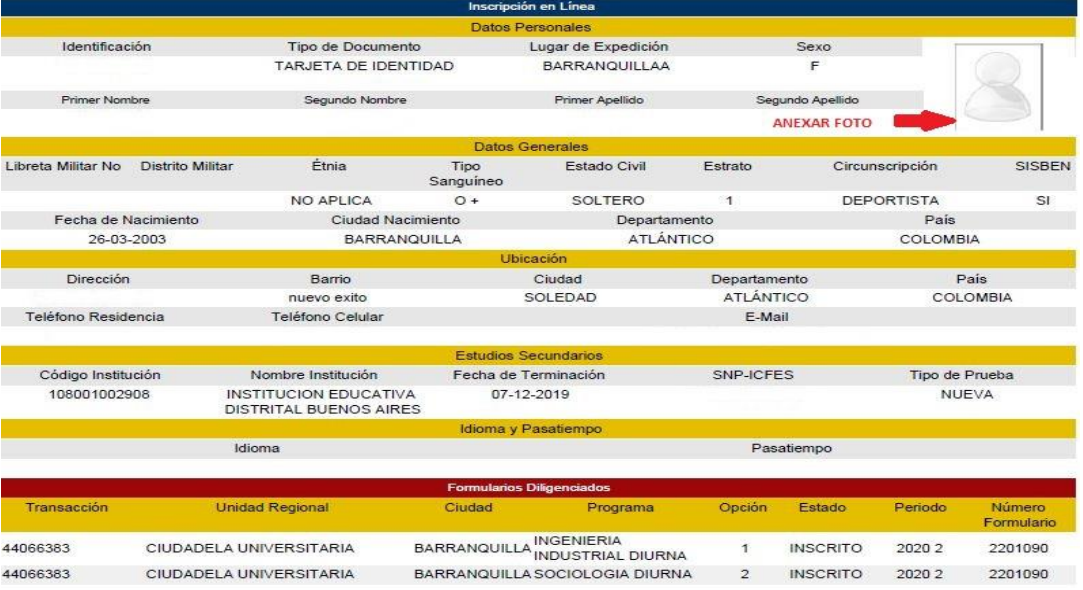

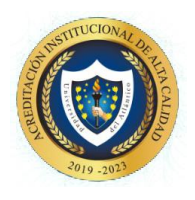

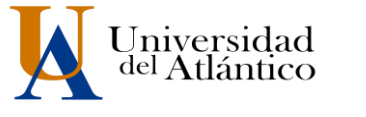

7. Para iniciar el cargue debe ingresar por **en "Cargar Documento"**

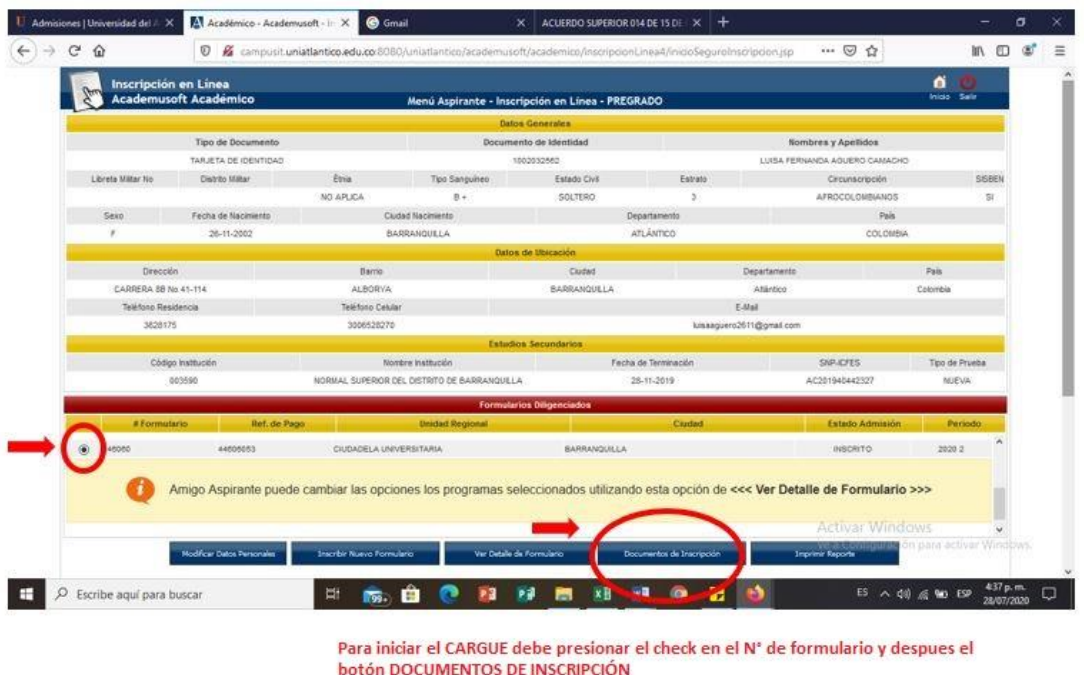

8. Seleccionar el botón de examinar y anexar el archivo correspondiente en formato PDF, teniendo en cuenta cada una de las especificaciones dadas en este instructivo.

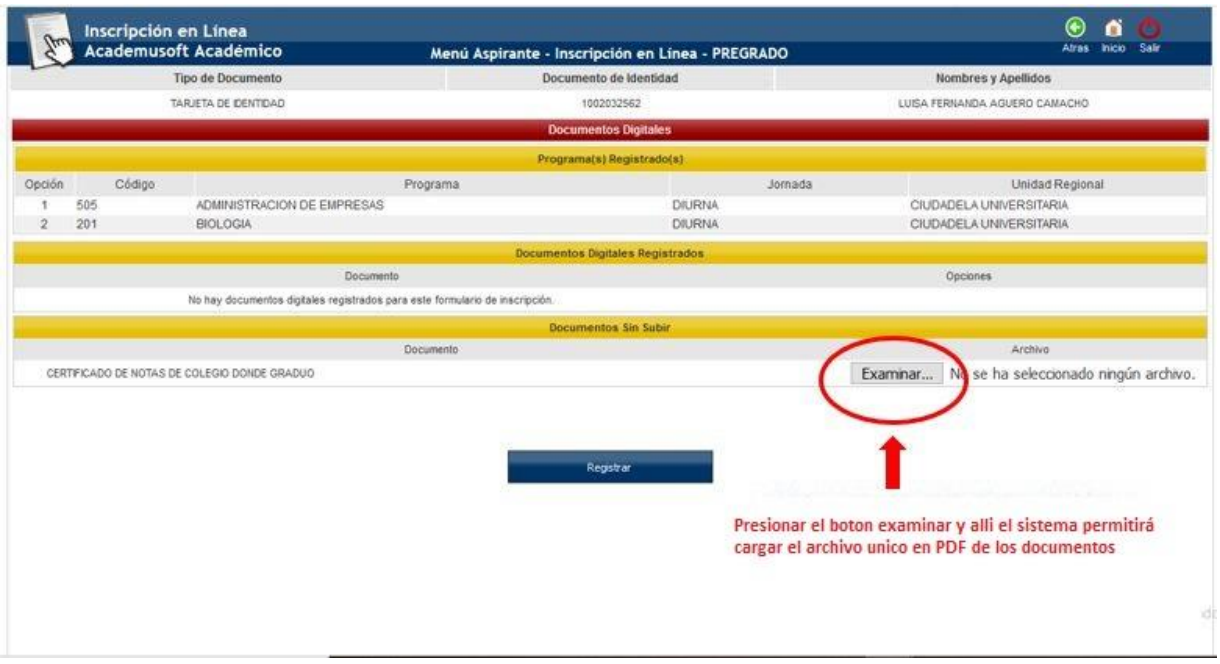

UNIVERSIDAD DEL ATLÁNTICO LA MEJOR EDUCACIÓN AL ALCANCE DE TODOS Institución de Educación Superior sujeta a inspección y vigilancia por el MEN

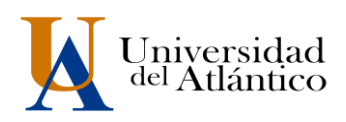

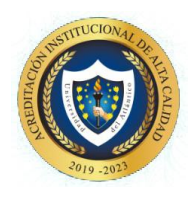

**Recuerde que todas las imágenes agrupadas en este archivo PDF deben ser legibles y fiel copia de su original. Principio de la calidad de información: Ley 1712 de 2014.**

- El trámite de entrega de la documentación podrá efectuarse una (1) sola vez. Usted debe esperar a que el estado de cargue en el sistema cambie a VERIFICADO (esto puede tardar 2 días) , que indicará que el proceso de cargue de documentos llevado a cabo por usted fue **EXITOSO** o si fuere necesario presentar **SUBSANACIONES** se le enviará un correo informándole que debe subsanar.
- Si la documentación **NO** cumple con los requisitos establecidos, recibirá un correo electrónico indicándole los aspectos que debe **SUBSANAR** en los documentos suministrados.
- Para realizar la subsanación deberá eliminar el archivo errado y volver a realizar un nuevo cargue con las correcciones indicadas en el correo que reciba.
- 9. Si no efectúa el cargue en las condiciones y plazos antes descritos, su admisión no se llevará a cabo, la Universidad podrá disponer del cupo que inicialmente le había sido asignado y perderá su condición de admitido.

#### **FECHAS PARA SUBIR DOCUMENTOS DE ADMITIDOS**

Informamos que los admitidos podrán subir la documentación a partir del día 21 al 22 de diciembre de 2022. El cargue ser realizará en las fechas establecidas

**IMPORTANTE:** Para los convocados a pruebas específicas que están admitidos en su 2<sup>°</sup> opción, si al realizar la prueba específica no es admitido en su 1° opción, puede matricularse en la 2° opción en las mismas fechas del 21 al 22 de DICIEMBRE.

#### **FECHAS DE SUBSANACIÓN DE DOCUMENTOS DEVUELTOS**

Si la documentación NO cumple con los requisitos establecidos, recibirá un correo electrónico indicándole los aspectos que debe SUBSANAR en los documentos suministrados. Se le habilitará nuevamente el acceso al Sistema el **22 de DICIEMBRE de 2022** para que lleve a cabo un nuevo y definitivo cargue de documentos.

**OBSERVACIONES:** Los documentos serán revisado por el Departamento de Admisiones en un plazo de 2 días después de cargados a la plataforma, en caso de ser exitoso el cargue este aparecerá con estado VALIDADO en el sistema y recibirá un correo electrónico informando que su documentación cumple con lo exigido en la Guía.

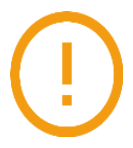

**Recuerde que es su responsabilidad cargar los documentos requeridos dentro de los tiempos establecidos, no deje su cargue para último momento y evite contratiempos.**